## **ES YAMAHA**

# **BODiBEAT Station BODiBEAT Station BODiBEAT Station**

## **Owner's Manual Owner's Manual Owner's Manual**

**Version 1.2.c**

### **Contents**

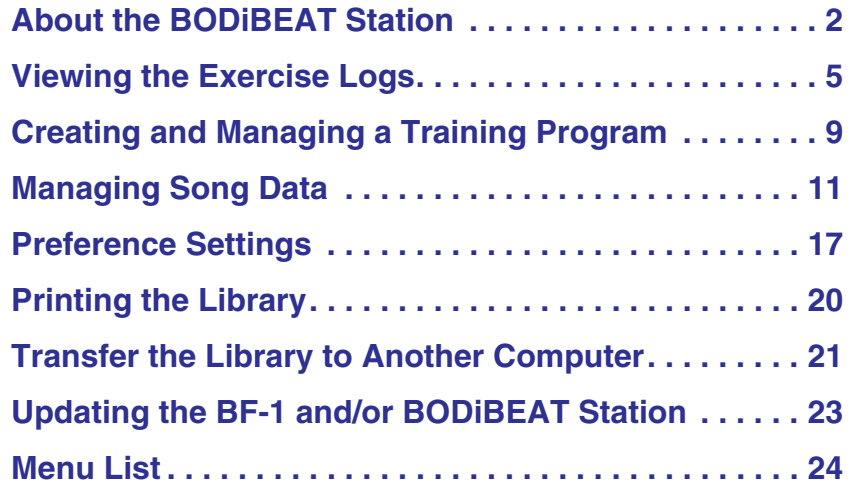

### **IMPORTANT**

Before installing the software, please read carefully the End User License Agreement (EULA) included in the CD-ROM. By installing it, you are agreeing to be bound by the terms of the license agreement. If after installing the software you want to read the License Agreement, you can access it anytime from the [Help] menu of the BODiBEAT Station.

#### **SPECIAL NOTICES**

- Copying of the commercially available musical data including but not limited to MIDI data and/or audio data is strictly prohibited except for your personal use.
- The software and this owner's manual are the exclusive copyrights of Yamaha Corporation.
- Copying of the software or reproduction of this manual in whole or in part by any means is expressly forbidden without the written consent of the manufacturer.
- Yamaha makes no representations or warranties with regard to the use of the software and documentation and cannot be held responsible for the results of the use of this manual and the software.
- The screen displays as illustrated in this owner's manual are for instructional purposes, and may appear somewhat different from the screens which appear on your computer.
- Windows is a registered trademark of Microsoft® Corporation in the United States and other countries.
- The company names and product names in this Owner's Manual are the trademarks or registered trademarks of their respective companies.

© 2008 Yamaha Corporation. All rights reserved.

## <span id="page-1-0"></span>About the BODiBEAT Station

### **Features**

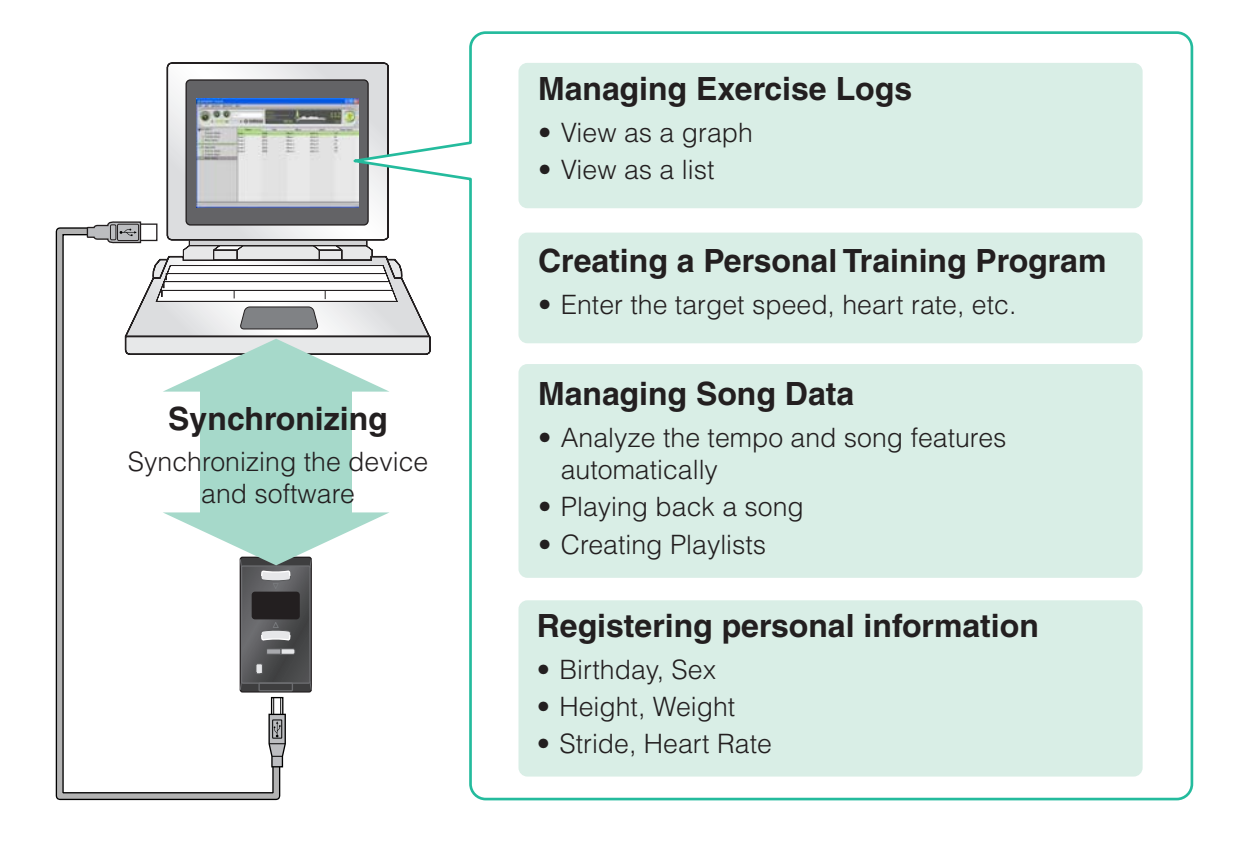

The BODiBEAT Station provides exceptionally convenient and easy tools for managing the songs you want to use on the BF-1, and provides easy-tounderstand visual graphs of your exercise logs. It also provides convenient means for creating playlists of your favorite songs and for loading them to the device, so that you can enjoy walking or jogging while listening to your favorite music. In addition, creating training programs and registering your personal data by using the software is much easier and faster than doing it on the device itself.

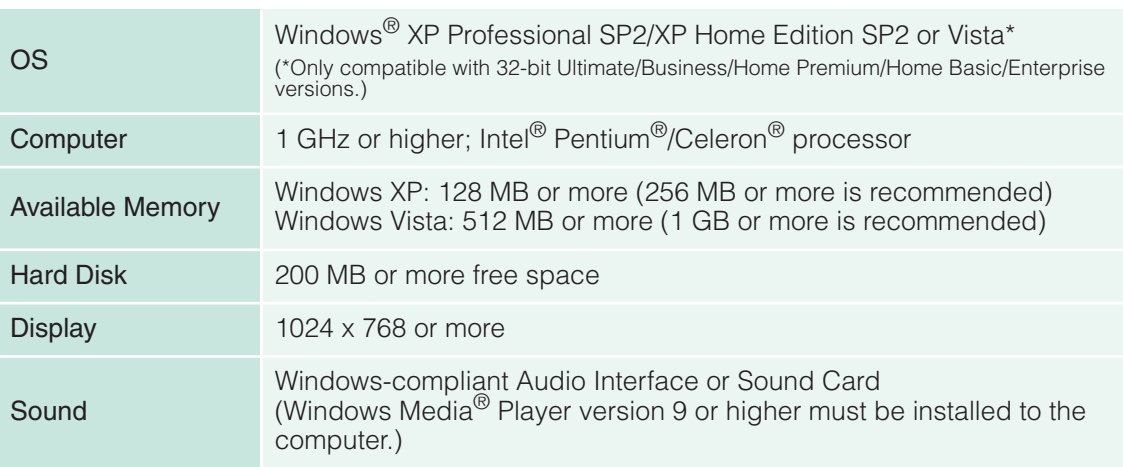

### **Installation and Uninstallation**

#### **Installation procedure**

#### **1 Insert the supplied CD-ROM into your computer's CD/DVD drive.**

The initial menu appears on the screen.

#### **DI NOTE**

If the initial menu does not appear, select the CD/DVD drive from My Computer, then double-click "Setup.exe" and go on to step 3.

### **2 Click "Install BODiBEAT Station" from the initial menu.**

The installation starts. After the message "Please plug in your BODiBEAT device" appears, connect the BF-1 to the computer with the supplied USB cable.

### **3 Execute the installation by following the onscreen instructions.**

#### **Recovery procedure**

If some files required by this software are lost or do not exist because of installation failure, you can use the following procedure to recover them.

#### **DI NOTE**

The actual names of the menu items and buttons will depend on the OS version you are using.

- **1 Select [Control Panel] from the [start] menu, then double-click "Add or Remove Programs" (for Windows XP), "Programs and Features" or "Uninstall a program" (for Windows Vista).**
- **2 Select "BODiBEAT Station" among the installed programs, then click [Repair] or [Change].**

A confirmation dialog appears. Follow the onscreen instructions to recover the software.

If for some reason you no longer need this software and want to uninstall it, follow these instructions:

#### **NOTE**

The actual names of the menu items and buttons will depend on the OS version you are using.

- **1 Select [Control Panel] from the [start] menu, then double-click "Add or Remove Programs" (for Windows XP), "Programs and Features" or "Uninstall a program" (for Windows Vista).**
- **2 Select "BODiBEAT Station" among the installed programs, then click [Remove] (for Windows XP) or [Uninstall] (for Windows Vista).**

The confirmation dialog appears. Follow the onscreen instructions to remove the software.

#### **D** NOTE

If you want to uninstall the software temporarily in order to update the software, click "No" at the "Uninstall user data?" message. Doing this preserves your custom preference settings and Library contents, which will be restored after the software is re-installed.

### **Application Menus and Functions**

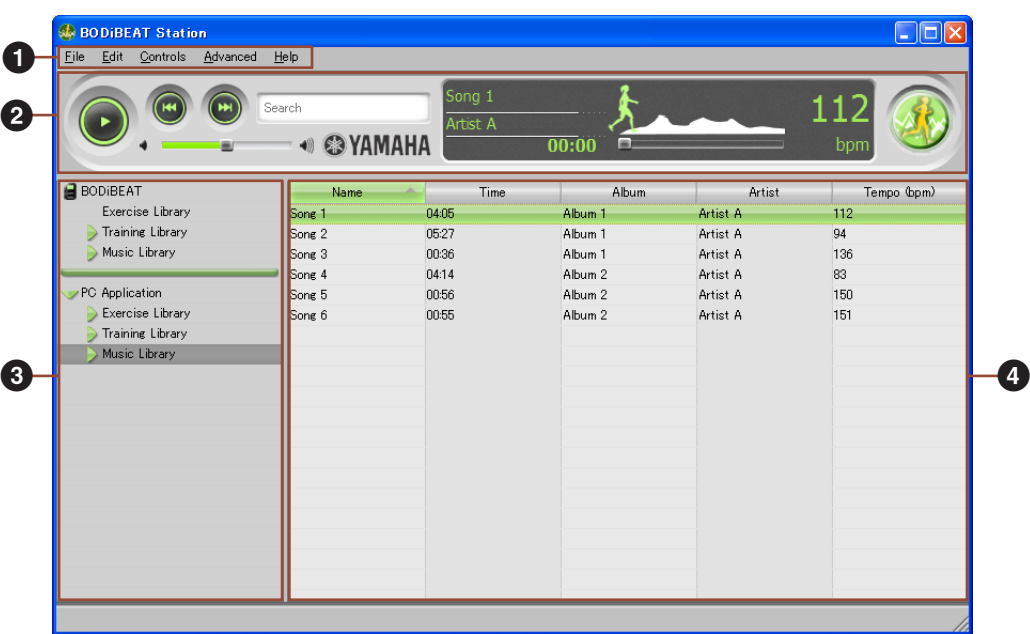

#### **1 Menu Bar**

Executes various commands ([page 24\)](#page-23-1).

#### **2 Play Controls**

Controls song playback as well as data searches in the Libraries ([page 11\)](#page-10-1).

#### **3 Library List**

Shows libraries in a list format: Exercise Library, Training Library and Music Library.

#### **4 Library View**

Displays selected item(s) using list or graph views.

## <span id="page-4-2"></span><span id="page-4-0"></span>Viewing the Exercise Logs

By connecting the BF-1 device to the computer, you can import recorded logs of your exercise sessions into the software. The imported exercise logs can be shown in graph or list form.

### **Graph View**

When you want to view the exercise log in graph format or you want to change the graph format or item(s) to be shown in the horizontal and/or vertical axis, follow the procedure below. You can view not only individual exercise sessions but also cumulative data over a week or month. The log graph is automatically saved under the Exercise Library when the dialog closes.

### **1 Click "Exercise Library" in the Library List, then select the desired exercise log in the Library View.**

**QF HINT** 

If you select a blue graph icon under the Exercise Library, you can quickly see the latest log in a standard graph format.

### **2** From the [File] menu, select [New Log View]  $\rightarrow$  [Graph View...].

The Graph View Dialog opens.

### <span id="page-4-1"></span>**3 In the dialog, specify the display format in which graph is shown.**

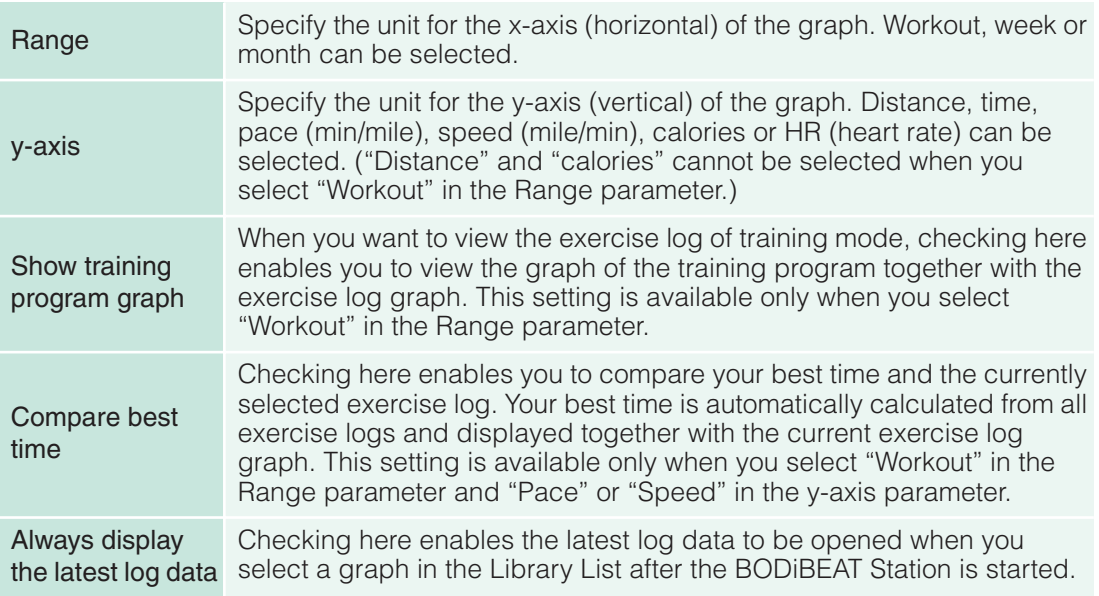

#### **DI NOTE**

The unit of Distance, Pace and Speed depends on the setting in the System tab of the Preference settings ([page 19](#page-18-0)).

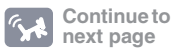

The dialog will close and the exercise log graph will displayed in the Library View. The graph color differs depends on the selected y-axis item.

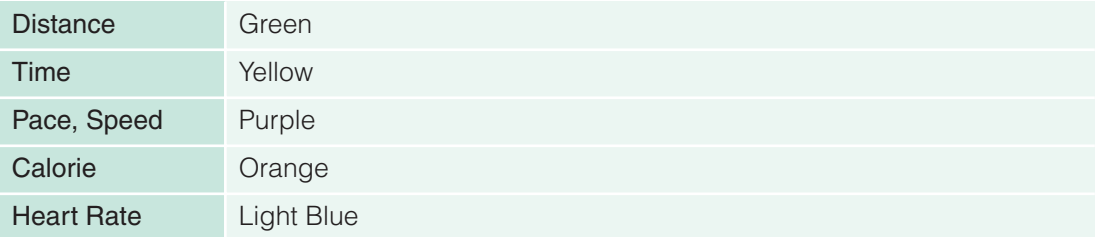

#### **Operations on the graph**

- Clicking "PREV" or "NEXT" at the top of the graph calls up the graph of the previous/next log(s).
- Hovering the mouse over data points on the graph will show the values for each point using pop-up tool tips.

### **Changing the display format**

You can call up and edit the Graph View dialog (same as step 3 on [page 5](#page-4-1)) by selecting [Properties…] from the [File] menu or from the right-click menu on the desired exercise log in the Library List.

#### **OFFINT**

The graph can be printed [\(page 20\)](#page-19-1).

<span id="page-6-0"></span>When you want to view the exercise log in list format or you want to change the list format or item(s) to be shown in the list, follow the procedure below. You can view not only individual exercise sessions but also cumulative data over a week or month. The log list is automatically saved under the Exercise Library when the dialog closes.

### **1 Click "Exercise Library" in the Library List, then select the desired exercise log in the Library View.**

#### **Q**i HINT

If you select blue list icon under the Exercise Library, you can quickly see the latest log in a list format.

### **2** From the [File] menu, select [New Log View]  $\rightarrow$  [List View...].

The List View Dialog opens.

### **3 In the dialog, specify the display format for the list.**

Specify the display unit in the Range parameter. Workout, week or month can be selected.

Checkmark the desired items which you want to display on the list. If you check "Always display the latest log data," the latest log data will open when you select a graph/list in the Library List after the BODiBEAT Station is started.

### **4 Click [OK].**

The dialog will close and the exercise log list will displayed in the Library View.

#### **Operations on the list**

- Clicking "PREV" or "NEXT" at the top of the list calls up the list of the previous/next log(s).
- To change the order of columns, simply drag the column to the desired location.
- When many columns are displayed, you can scroll through the list by dragging the slider at the bottom of the list.

#### **Changing the display format**

You can call up and edit the List View dialog by selecting [Properties…] from the [File] menu or from the right-click menu on the desired exercise log in the Library List.

 $Q$ **: HINT** 

The list can be printed [\(page 20\)](#page-19-1).

You can delete exercise logs from the BF-1 and BODiBEAT Station.

\_\_\_\_\_\_\_\_\_\_\_\_\_\_\_\_\_\_\_\_\_\_\_

### **CAUTION**

Please note that deleted logs cannot be restored.

- **1 Click "Exercise Library" in the Library List, then select the logs you want to delete in the Library View.**
- **2 Select [Delete] from the [Edit] menu or from right-click menu.**

### **3 Connect the BF-1 to the computer.**

Synchronization between the device and computer is done and the logs selected in step 2 are deleted from the Data menu of the BF-1.

#### **DI NOTE**

If the BF-1 has already been connected, select [Sync...] from the [File] menu to synchronize.

## <span id="page-8-0"></span>Creating and Managing a Training Program

This software allows you to easily create training programs for use with the BF1, letting you enter desired intervals and targets from your computer keyboard, and then view a graphical representation of the training program.

### <span id="page-8-2"></span><span id="page-8-1"></span>**Creating a new training program**

**1 Click "Training Library" in the Library List.**

### **2 Select [New Training Program] from the [File] menu.**

"New Training Program" is added under the Training Library and a blank program is opened in the Library View.

### **3 Select the programming items from the pull-down menu in the Library View.**

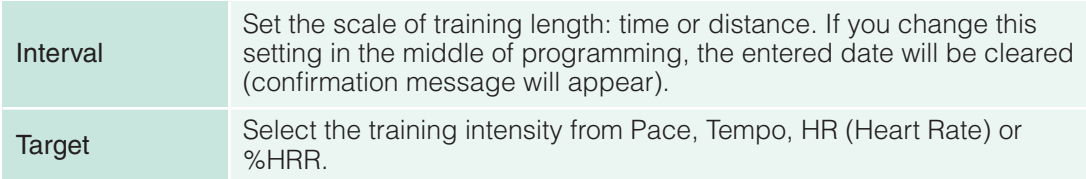

#### **DI NOTE**

%HRR is represented as (HR – Resting HR)/(MaxHR – Resting HR).

#### **4 Enter the value in each cell.**

Click the desired cell and enter the value. The units for the values are:

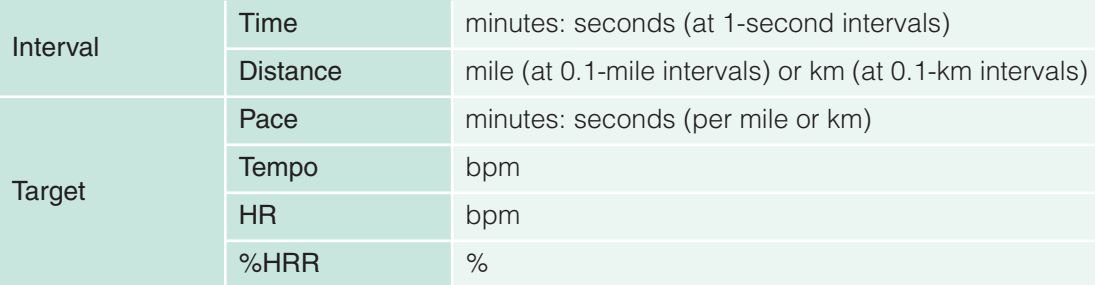

#### **DI NOTE**

The unit of Distance and Pace depends on the setting in the System tab of the Preference settings ([page 19](#page-18-0)).

When you enter the target intensity, the reference value will be automatically calculated and displayed. For example, when you enter the %HRR value, the corresponding HR value is displayed next to the %HRR value. When you enter the tempo, the corresponding pace value is displayed next to the tempo value. As you enter the value, the corresponding graph will be displayed beneath the list, allowing you to confirm the training program visually.

At the top right of the Library View, the total time (or total distance) is automatically calculated and displayed as you enter the time/distance.

The created training program is automatically saved under the Training Library.

#### **Operations on the list/graph**

- Hovering the mouse over data points on the graph will show the values for each point using pop-up tool tips.
- Right clicking on a cell of the list opens the pop-up menu to edit (copy, paste, delete, etc.)

**OF HINT** 

The training program can be printed [\(page 20\)](#page-19-1).

### **Loading and Editing Training Programs on the BF-1 device**

#### **1 Connect the BF-1 device to the computer.**

The device and computer are synchronized and any training programs on the device are loaded to the computer.

#### **NOTE**

If the BF-1 has already been connected, select [Sync...] from the [File] menu to synchronize. Or you can also transfer a specific training program by dragging the desired one in the Library List, from the BF-1 to the Training Library.

#### **NOTE**

For details about synchronization, refer to [page 18](#page-17-0).

### **CAUTION**

Never disconnect the USB cable while data is being transferred. Doing so may cause loss of data or damage to the device.

**2 Click "Training Library" in the Library List, then select the desired training program under the training library for editing.**

The selected training program is shown in the Library View.

**3 Edit the training program (see steps 3 and 4 on [page 9](#page-8-1)).**

#### **4 After editing, transfer the edited training program to the device by selecting [Sync...] from the [File] menu.**

You can also transfer a specific training program by dragging the desired one in the Library List, from the Training Library to the BF-1.

#### **DJ NOTE**

Up to 99 programs can be displayed on the BF-1. (This limit applies even if 100 or more programs have been transferred to the device.)

### <span id="page-10-0"></span>**Available File Format**

This software can use song files of the following file formats. MP3, WMA, AAC, WAV

#### **NOTE**

AAC and WMA content which uses DRM (Digital Rights Management) is not supported.

#### **NOTE**

WAV files of 24 bit and 32 bit are not supported.

#### **DI NOTE**

When you import AAC format files, some of the song information may not be displayed.

### <span id="page-10-1"></span>**Importing and Playing Back Song Data**

You can import songs on the hard disk to the software, then play them back.

#### **NOTE**

The BODiBEAT Station cannot directly import the song data from a music CD. You will need to import songs from the CD to your computer in advance, using a CD ripping software, such as Windows Media Player.

#### **1 Open the folder which contains the desired song(s), then drag the song(s) into the BODiBEAT Station window.**

Analysis of the data (tempo, genre, etc.) starts automatically. After analyzing, the selected song(s) is added to the Music Library. Song information (song name, artist name, album title, song tempo, etc.) are shown on the Library View.

#### **OHINT**

If you want to import all songs in a folder, drag the folder containing the songs. All the songs in the folder are imported at the same time.

#### **QEHINT**

Instead of dragging, you can also import song(s) by selecting [Add files to Library…] or [Add folders to Library…] from the [File] menu.

#### **D** NOTE

Importing data will take a long time (up to one-quarter of the song length) since the song's tempo characteristics are thoroughly checked and analyzed automatically in real time. The analysis time may differ depending on your particular computer.

### **2 Playback the desired song with the Play Controls.**

The Play Controls area contains controls related to song playback.

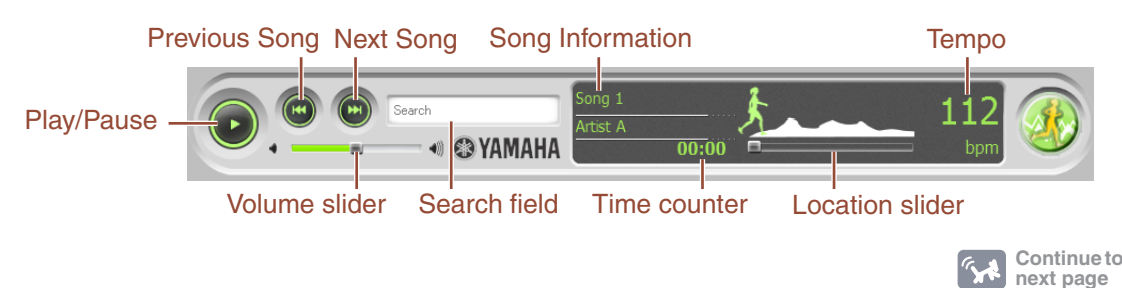

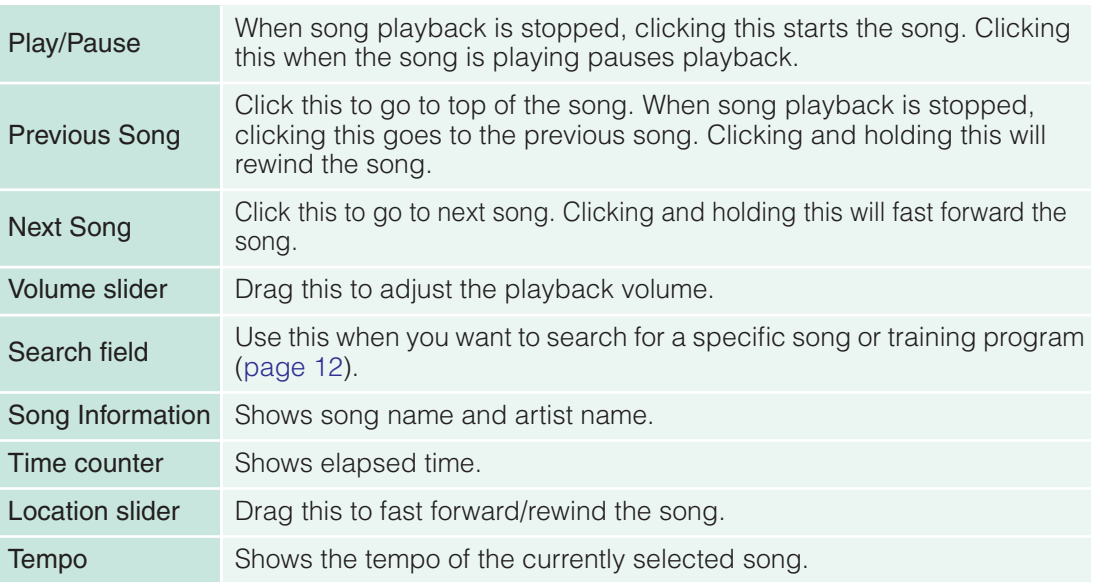

#### **DI NOTE**

You can also control playback from the [Controls] menu [\(page 25\)](#page-24-0).

#### **DI NOTE**

Depending on the song characteristics, the song tempo which is automatically detected by the BODiBEAT Station may differ from the actual tempo. If the detected tempo is not appropriate, you can manually correct it from the Properties dialog ([page 15](#page-14-0)).

### <span id="page-11-0"></span>**Searching for Songs by Keyword**

In the Music Library, songs are sorted in several ways: by artist name, album title, tempo, genre, etc., allowing you to choose the desired song in the most convenient way.

In addition, you can search for a desired song by entering a keyword as follows.

#### **1 Type the keyword in the Search field on the Play Controls.**

As you type, songs that contain the entered keyword are displayed on the Library View.

#### <span id="page-11-2"></span><span id="page-11-1"></span>**Creating a Playlist**

A Playlist is a compilation of songs. This software handles Playlists in two different ways, according to their type: Standard Playlist and Smart Playlist. A Standard Playlist can be created by choosing (collecting) songs as you want. This allows you to create original compilations, effectively making your own "albums."

A Smart Playlist is created automatically based on rules you set up. For example, you can specify conditions such as "Year is between 2005-2007" and "Tempo is greater than 140 bpm." The songs that match both conditions are automatically selected from the Music Library and are grouped together to

 $Q$ **: HINT** 

<span id="page-12-0"></span>The Music Library features two convenient preset Smart Playlists: Walk and Jog. Songs in the Music Library are automatically assigned to the Walk or Jog Playlist depending on their tempo. By default, songs of a tempo of 115 – 145 bpm are assigned to the Walk Playlist and those of 145 – 200 bpm are assigned to Jog Playlist. As you exercise, the tempo for these playlists is updated according to the Learning Function of the device.

### **Creating a Standard Playlist**

- **1 Click "Music Library" from the Library List.**
- **2 Select [New Playlist] from the [File] menu.**

As a new Playlist is added on the Library List, enter the desired Playlist name.

### **3 Click "Music Library" from the Library List again.**

All the songs are shown in the Library View.

### **4 Choose the song(s) you want to add to the Playlist from the Library View, then drag them into the Playlist created in step 2 above.**

The song(s) are added to the Playlist.

When you want to delete song(s) from the Playlist, click the desired song in the Playlist and select [Delete] from the [Edit] menu.

**OHINT** 

You can also delete a song by right-clicking on it and selecting [Delete] from the pop-up menu.

#### <span id="page-12-1"></span>**Creating a Smart Playlist**

- **1 Click "Music Library" from the Library List.**
- **2 Select [New Smart Playlist] from the [File] menu.**

The Smart Playlist dialog appears.

**3 Set the desired conditions for the Smart Playlist from the dialog.** To add a condition, click [+]. To delete a condition, click [-].

### **4 Click [OK].**

A new Smart Playlist is created and listed on the Library List. If necessary you can change the name.

#### **Q**: HINT

You can edit the conditions of the Smart Playlist at any time by selecting [Properties…] from the [File] menu or from the right-click menu on the desired Smart Playlist.

### **Transferring Song Data/Playlist to the Device**

This operation lets you transfer song data and Playlists in the Music Library to the BF-1 device. The songs transferred to the device can be listened to when you exercise, or played back in the Music mode.

### **1 Connect the BF-1 to the computer.**

Synchronization between the device and computer is done and song data on the computer is transferred to the device.

#### **D** NOTE

If the BF-1 has already been connected, select [Sync...] from the [File] menu to synchronize.

#### **D** NOTE

For details about synchronization, refer to [page 18](#page-17-0).

#### **DJ NOTE**

When the BF-1 does not have enough free space, a dialog will appear prompting you to continue transferring. If you check "Randomly select songs to be transferred," the different songs will be transferred to the BF-1 each time.

### **CAUTION**

Never disconnect the USB cable while data is being transferred. Doing so may cause loss of data or damage to the device.

#### **Removing the BF-1 device from the computer**

After transferring song data, you can remove the device from the computer safely with the following procedure.

- **1 Double-click "Safely Remove Hardware" icon on the Windows task bar.** The Safely Remove Hardware dialog appears.
- **2 Confirm that the "Display device component" is checkmarked, select "Yamaha BODiBEAT USB Device," then click [Stop].**

The "Stop a Hardware device" dialog appears.

### **3 Click [OK].**

**4 Disconnect the USB cable from the computer.**

### **Editing the Song Information**

The information for each song is displayed on the Library View. You can edit the desired item by selecting [Properties...] from the [File] menu.

#### **DJ NOTE**

Changes made here for the BODiBEAT Station are valid only on this software and the BF-1 device itself.

**DJ NOTE** 

If the song file which has been imported to the BODiBEAT Station is removed from the original location, the song is shown in red on the Library View and you cannot play/edit it.

#### <span id="page-14-0"></span>**Editing the Song Tempo**

If the tempo (detected automatically when the song is imported) is not appropriate, you can re-analyze the tempo by the following operation.

### **1 Select the desired song to edit from the Library View.**

#### **2 Select [Properties…] from the [File] menu.**

The Properties dialog opens and the information of the song is shown.

#### **3 Click the [Edit Tempo…] button.**

The Edit Tempo dialog opens.

#### **4 Click the [Start] button.**

Song playback begins.

### **5 Click the [Tap here] button four times or more in time with the rhythm of the song.**

The song tempo detected based on your clicks is shown in the "New Tempo Estimate" field on the dialog.

### **6 Click [OK] to close the Edit Tempo dialog. Then click [OK] again in the Properties dialog.**

The dialog closes and the song is re-analyzed. After analyzing, the detected tempo is shown on the Library View.

#### **DI NOTE**

If you directly edit the "bpm" value in the Audio Item Properties dialog, the tempo value shown in the Library View will be changed, but tempo analysis will not be performed.

### <span id="page-15-0"></span>**Viewing a Tempo Map**

This shows the tempo distribution for all songs in Music Library.

### **1 Select [Music Tempo Map…] from the [Advanced] menu.**

The Tempo Statistics dialog opens and the tempo graph is shown. Moving the cursor over the bars on the graph shows the corresponding tempo range and song file number, allowing you to see how many songs exist for a specified tempo range in the Music Library.

### **2 Click [OK] to close the dialog.**

### **What is your normal exercise tempo? FYI**

Your exercise tempo can be checked in the Exercise Library. View your exercise logs by list ([page 7\)](#page-6-0) and check the "Tempo" row. (If the "Tempo" row is not shown, check "Tempo" in the List View dialog.)

Once you know roughly what your exercise tempo is, you can search for songs that fall within this tempo. It is also a good idea to create a playlist which contains songs of the same tempo ([page 12](#page-11-1)). By transferring those songs to the BF-1 manually, you can have a wide variety of your favorite songs for listening to as you exercise.

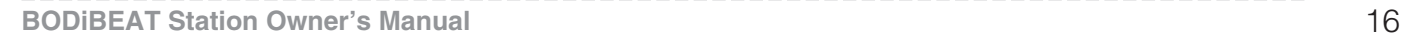

 $\textbf{f}^{\prime}$ 

## <span id="page-16-1"></span><span id="page-16-0"></span>Preference Settings

In the Preferences menu, you can enter user information, overall display-related settings and synchronization with the device.

### **User information settings**

### **1 From the [Edit] menu, select [Preferences…].**

The Preferences dialog appears. In the Personal Information tab, you can enter the following items.

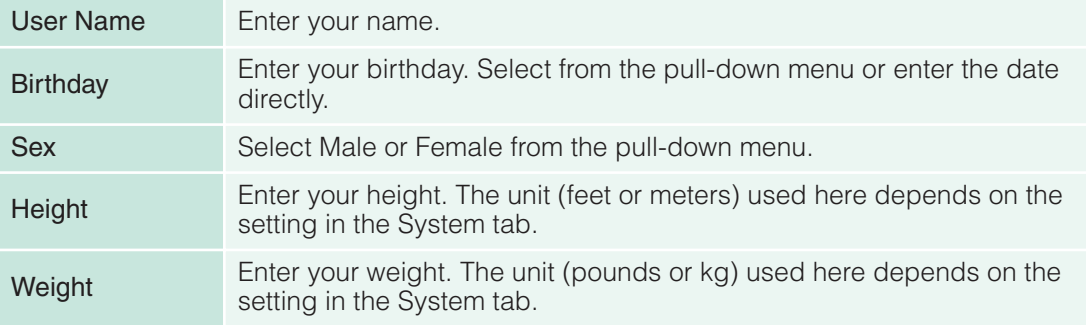

Clicking the [Details…] button calls up the following two items for editing.

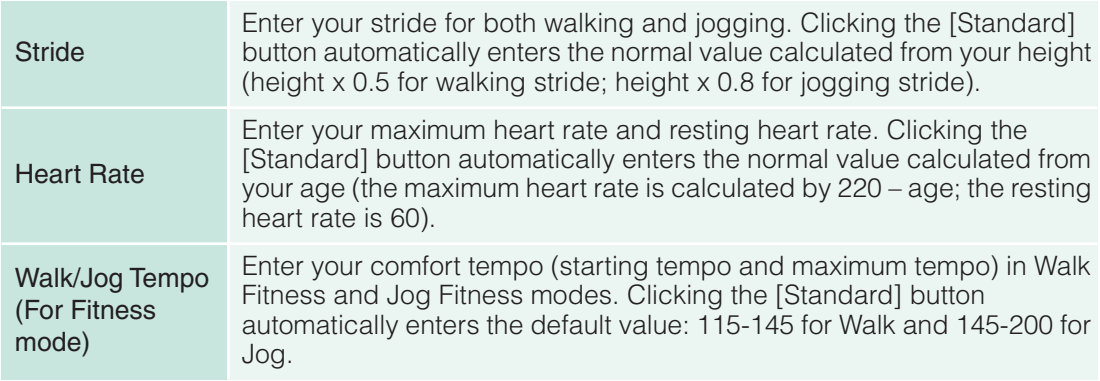

#### **D** NOTE

The Walk/Jog Tempo settings affect the tempo of the Walk/Jog playlists [\(page 13\)](#page-12-0).

#### **DI NOTE**

The Walk/Jog Tempo value may automatically be changed affected by the Learning Function of the BF-1. For details about Learning Function, refer to the Owner's Manual of the BF-1.

### **2 Click [OK] to close the dialog.**

#### **D** NOTE

When connecting the BF-1 to a computer, personal information is automatically synchronized between the two. For details about synchronization, refer to [page 18](#page-17-1).

### <span id="page-17-1"></span><span id="page-17-0"></span>**Synchronize setting with the device**

When you connect the BF-1 to the computer or select the [Sync...] menu from the [File] menu, synchronization between the device and computer is completed. This makes sure that the data on both the device and computer are of the latest status (older data is overwritten by updated).

If you made some changes on both the device and computer after the last synchronization, the settings here will be recognized as the most recent and become effective.

#### **DJ NOTE**

When you connect the BF-1 to the computer or select [Sync...] from the [File] menu, a prompt dialog appears. If you click "No" at the prompt, the Training Library and Music Library will not be synchronized. However, the Exercise Library, personal information and display-related settings will automatically be synchronized regardless of this prompt.

### **1 From the [Edit] menu, select [Preferences…].**

The Preferences dialog appears.

### **2 Clicking the Sync tab shows the following item.**

#### **If there is a conflict:**

This allows you to select which has priority (the BF-1 device or BODiBEAT Station) when the training programs, personal information or display-related settings on the BF-1 and on the BODiBEAT Station conflict. If only the BF-1 or BODiBEAT Station have been changed since being synchronized previously, the changed data from either, is adopted regardless of this conflict setting. However, if both of them have been changed, the conflict becomes effective.

### **3 Click [OK] to close the dialog.**

### <span id="page-18-0"></span>**1 From the [Edit] menu, select [Preferences…].**

The Preferences dialog appears.

### **2 Clicking the System tab shows the following items.**

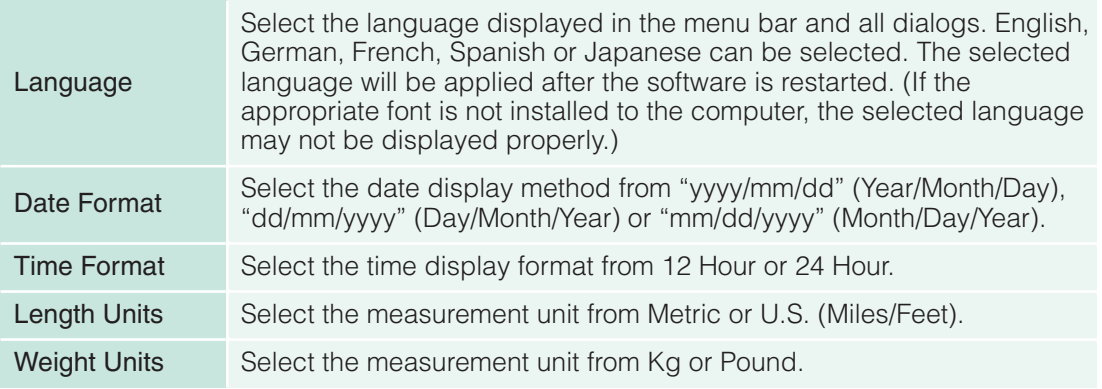

### **3 Click [OK] to close the dialog.**

#### **DI NOTE**

When connecting the BF-1 to a computer, the display-related settings are synchronized automatically between the two. For details about synchronization, refer to [page 18](#page-17-1).

### **Automatic Update setting**

### **1 From the [Edit] menu, select [Preferences…].**

The Preferences dialog appears.

### **2 Clicking the Updates tab shows the "Automatically download updates" check box.**

If you checkmark this, the updated version of BODiBEAT Station or the operating system for the BF-1 will automatically be downloaded from the internet website when they are updated.

If you uncheck this, the updated version will not be downloaded automatically. If you want to update the BODiBEAT Station or BF-1, you'll need to check the updates manually from the [Help] menu.

### **3 Click [OK] to close the dialog.**

## <span id="page-19-1"></span><span id="page-19-0"></span>Printing the Library

If you have a printer connected to the computer, you can print the Library contents.

By printing out the playlist program or training program, you can easily refer to the specific items and data contained in playlist/training program you've selected on the device. Also, printing the exercise logs and keeping a paper file of them gives you a convenient record of your exercise progress.

### **1 Select the desired item to print from the Library List.**

### **2 Select [Print…] from the [File] menu.**

The Print Preview dialog appears.

**3 (When printing the Music Library) select the desired item to print from the pull-down menu.**

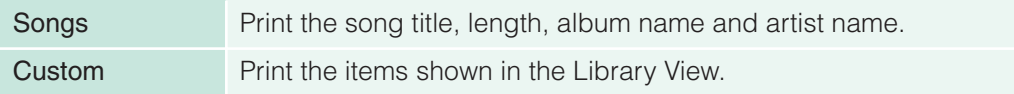

### <span id="page-19-2"></span>**4 (If necessary) click [Page Setup…] to change the settings for paper feeding, color, etc.**

For details on these settings, refer to the manual of your printer.

### **5 Click [OK].**

Printing will start.

 $\textbf{f}^{\prime}$ 

## <span id="page-20-1"></span><span id="page-20-0"></span>Transfer the Library to Another Computer

If you have two or more computers, or if you get a new computer, you can save the library as a file and use it on the other computer.

### **CAUTION**

When you connect the BF-1 to a new computer and associate with it, the data on the BF-1 will be lost. Before connecting the BF-1 with a new computer, make sure you have connected your BF-1 with the current computer and imported its data to the BODiBEAT Station.

#### <span id="page-20-2"></span>**Saving all libraries in one file**

### **1 Select [Export Library…] from the [File] menu.**

The file save dialog appears. Specify the destination to save and enter the file name.

### **2 Click [Save].**

All libraries in the software are saved as a file.

#### $N$  NOTE

The song files are not included in the exported file.

#### **DI NOTE**

The saved file is encrypted so that an error message may be appear when you try to open the file. This is normal and you can import this encrypted file to the BODiBEAT Station.

#### **Saving a specific library as a file**

#### **DI NOTE**

If you want to save the Exercise Library in order to import to another computer, follow the instructions in "Saving all libraries in one file" above. The steps below let you save the Exercise Library just as an image file of the log graph or as a text file of the log list. They cannot be imported to the BODiBEAT Station.

### **1 Select the desired item in the Library List.**

As for the Exercise Library or Training Library, the entire Library cannot be selected. Select the desired item within the Library.

### **2 Select [Export…] from the [File] menu.**

The file save dialog appears. Specify the destination to save and enter the file name. If necessary, select the file type.

### **3 Click [Save].**

The library is saved as a file.

<span id="page-21-0"></span>**1 Copy the saved file to a storage device such as USB flash memory, then move it to the other computer.**

**2 Launch the BODiBEAT Station software on the destination computer, then drag the file into the BODiBEAT Station window.**

The library will be loaded and shown in the Library List.

#### **DJ NOTE**

You can also import the saved file by selecting [Import Library...] from the [File] menu.

#### **D** NOTE

If you transfer the Music Library to another computer, songs will not be played back even though the song list is shown in the Library View. This is because the original song file does not exist in the destination computer.

 $\textbf{f}^{\textbf{r}}$ 

## <span id="page-22-0"></span>Updating the BF-1 and/or BODiBEAT Station

You can update the BF-1 device or the BODiBEAT Station software by downloading the updater file(s) from the following website. <http://www.bodibeat.com>

#### **Updating the device**

### **1 Select [BODiBEAT Update Web Link] from the [Help] menu.**

This automatically opens the website containing BF-1 update information. For up-todate information or specific updating instructions, refer to the website.

#### **Updating the software**

### **1 Select [Application Update Web Link] from the [Help] menu.**

This automatically opens the website containing BODiBEAT Station update information. For up-to-date information or specific updating instructions, refer to the website.

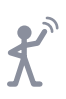

 $H \times \mathcal{P}$ 

## <span id="page-23-1"></span><span id="page-23-0"></span>Menu List

### **[File] menu**

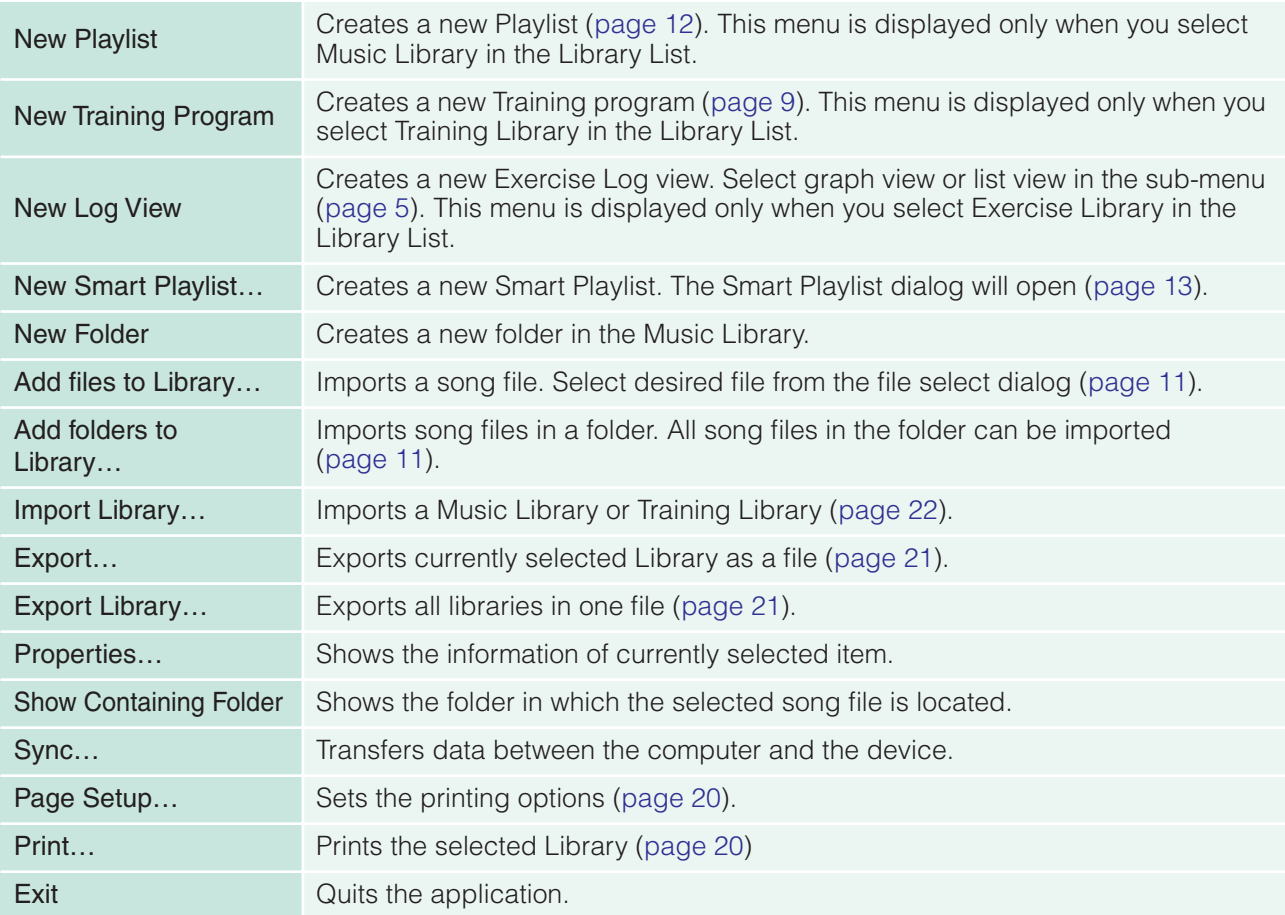

\_\_\_\_\_\_\_\_\_\_\_\_\_

### **[Edit] menu**

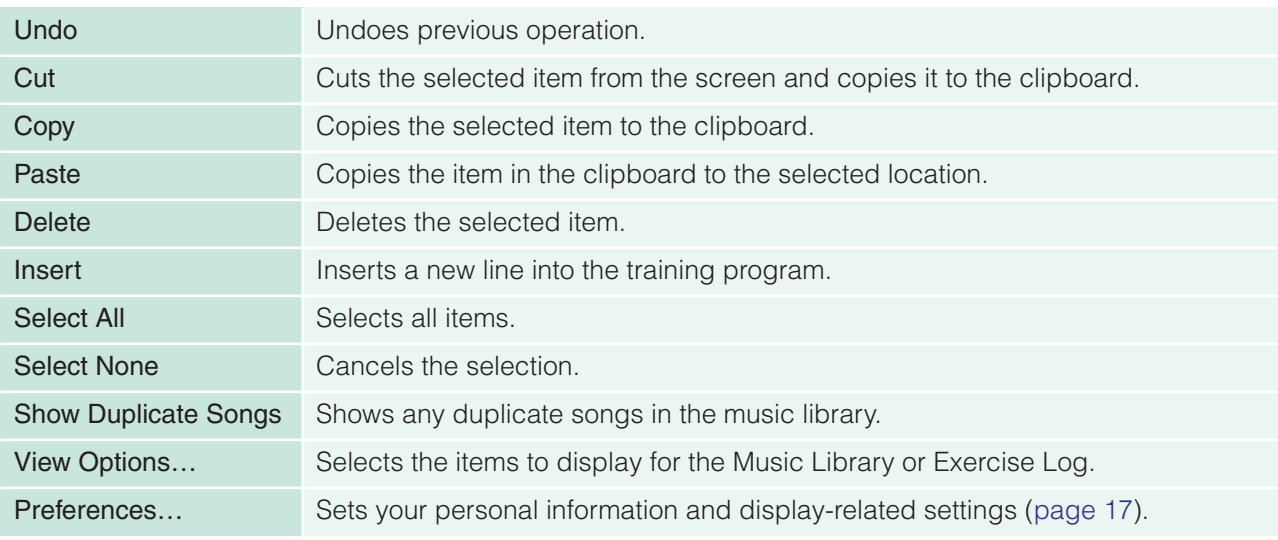

 $H \times \frac{1}{2}$ 

<span id="page-24-0"></span>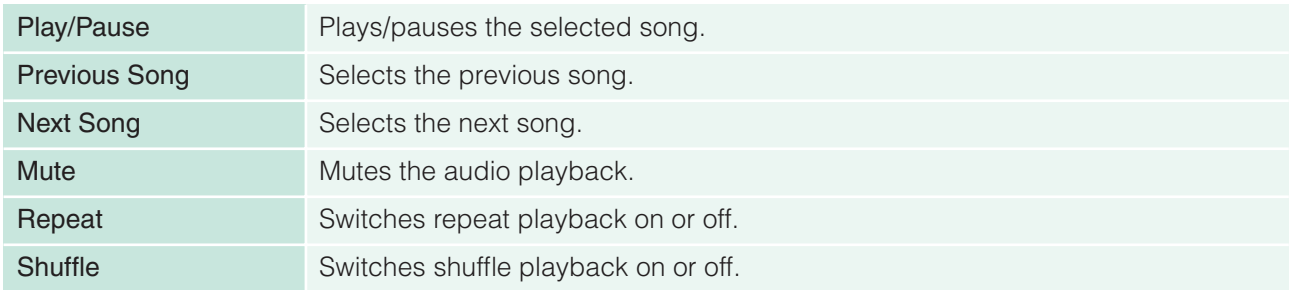

------------------------------

### **[Advanced] menu**

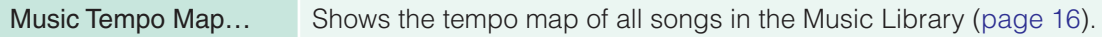

### **[Help] menu**

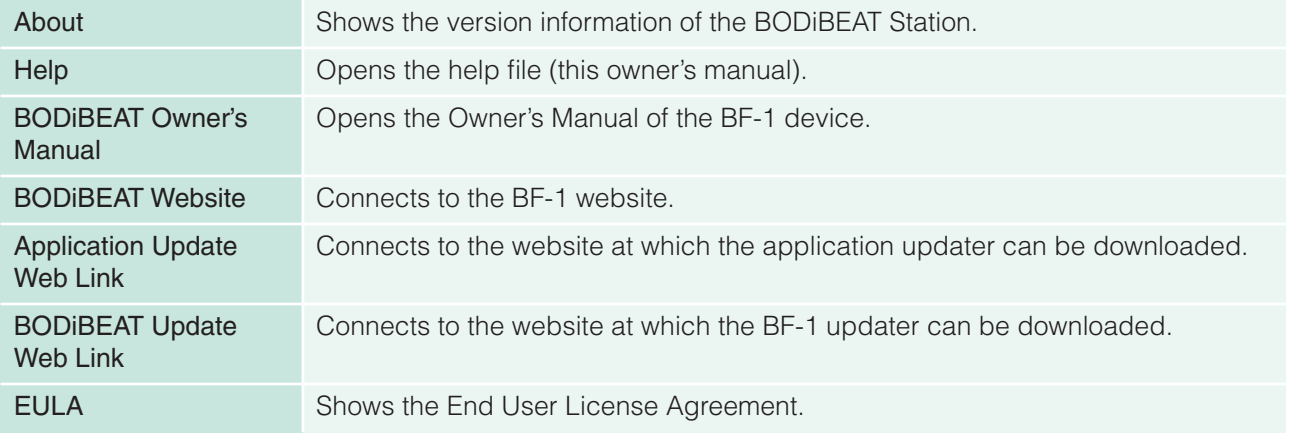

 $H$   $R$